## *Accessing Pay Stubs and W-2 Remotely or for Termed Employees*

- 1. Access the Employee Portal on the Yuma Regional home page: <https://www.yumaregional.org/Careers/Employee-Portal>
- 2. Select the View Print W-2 and Pay Stubs link.
- 3. On the login screen if you are a first time user- select the register user link, if a returning user enter your username and password. Your username is in an email format.

Login credentials are needed to access Document Self-Service.

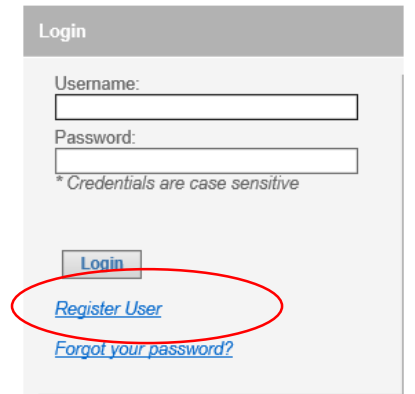

Inactive users can register to use this site by clicking HERE and then clicking "Register User" on the resulting page.

For Login issues, please contact the Help Desk at (928) 336-7290.

4. Enter the requested information into the fields on the Credential Verification Screen. Select submit.

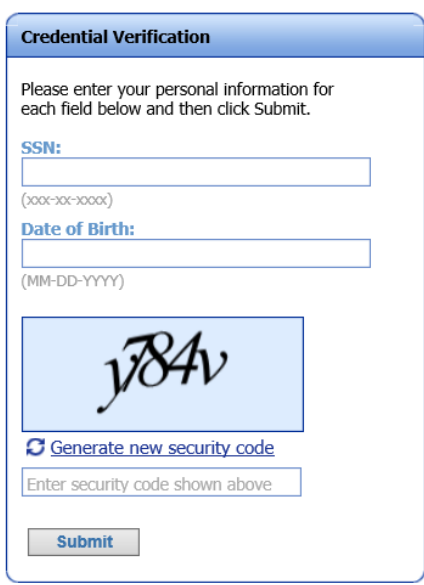

- 5. One the next screen, enter an email address. This email address will be your username.
- 6. You will receive an email (at the email address provided in step 5) to complete your registration. Click on the link in the email. Sample Email:

A request has been received to use this email address for your Document Self-Service profile. (view/print only ability). Click here to finish user registration

If you received this email in error, please delete it immediately.

Thank vou. Payroll Group, Yuma Regional Medical Center payrollgroup@yumaregional.org 928-336-7163

- 7. You will then need to enter your Social Security Number, Date of Birth and security code again on the Credential Verification screen.
- 8. Enter a password, select submit.
- 9. Provide a secondary email address if desired, select submit.
- 10. You will receive a registration completed notice. Select the login button.
- 11. Enter your username (the email you used for registration) and password, select login.

Login credentials are needed to access Document Self-Service.

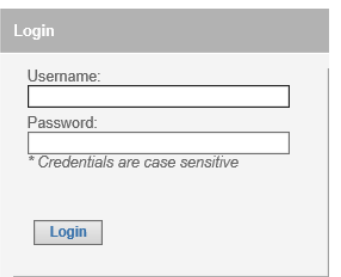

Inactive users can register to use this site by clicking HERE and then clicking "Register User" on the resulting page.

For Login issues, please contact the Help Desk at (928) 336-7290.

12. Select My Pay Stubs to view/print your pay stub.

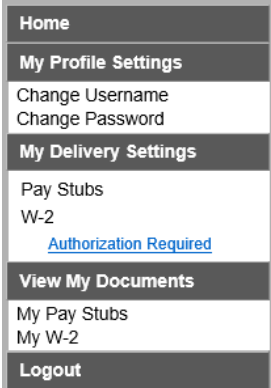

- 13. To view/print W-2s, complete the W-2 electronic authorization process outlined below.
- 14. Select the Authorization Required hyperlink

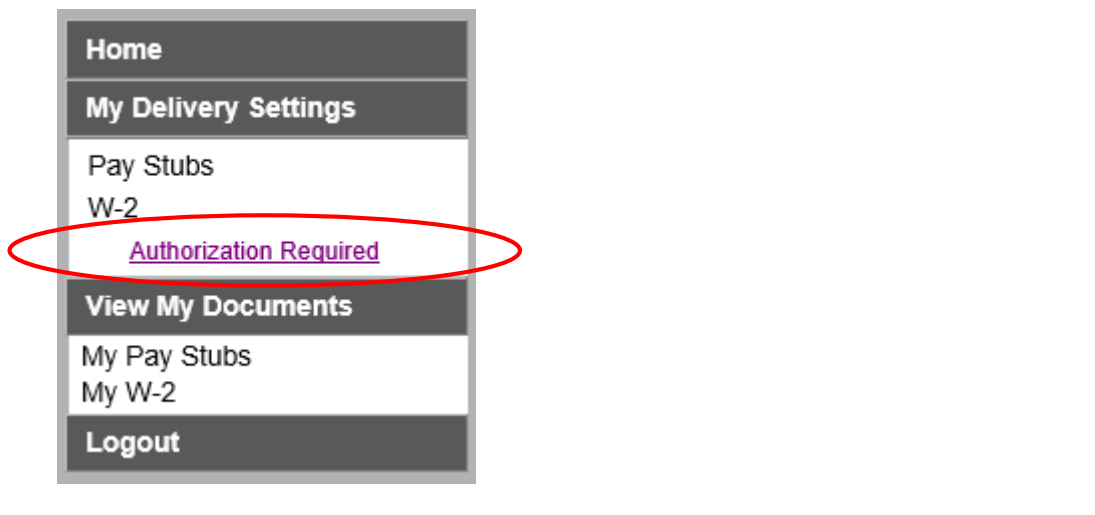

15. Review the authorization statement. Select the Print Test button.

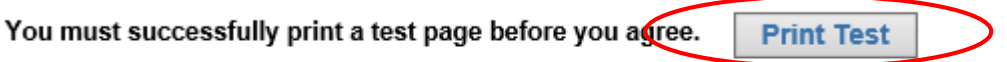

16. In the pop up window, select the Tax Document in PDF Format hyperlink. You must have a PDF viewer installed.

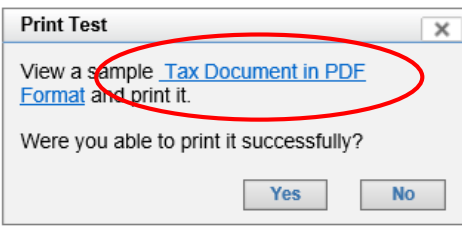

17. A sample tax document will appear, print this document. Close the window by selecting the X circled in red below.

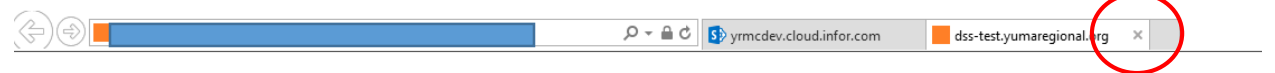

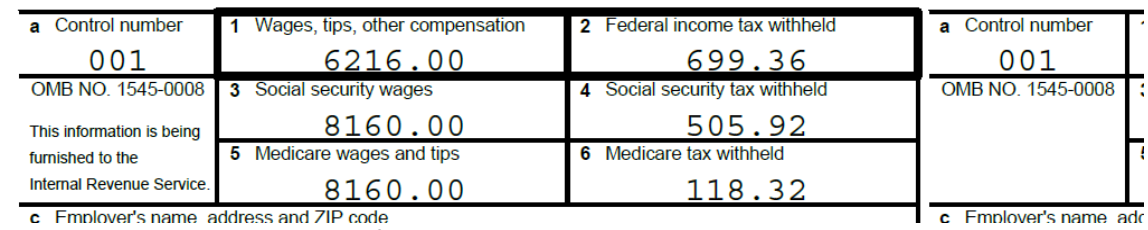

18. If you were able to print the sample tax form, please select the Yes button.

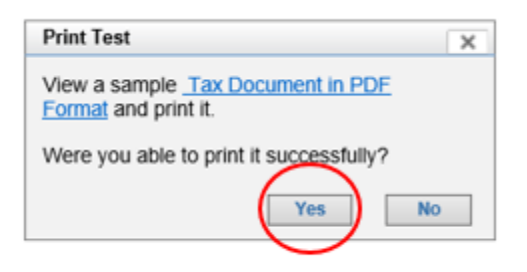

19. Select the I Agree button, confirming you were able to print the test page.

You must successfully print a test page before you agree.

**My Delivery Settings** 

**Print Test** 

I Agree

20. Email notifications will automatically go to your email address that you used to register. You can enter an alternate email to receive notifications at if you so desire. Verify the Yes button is selected and then select Submit.

Home > My Delivery Settings

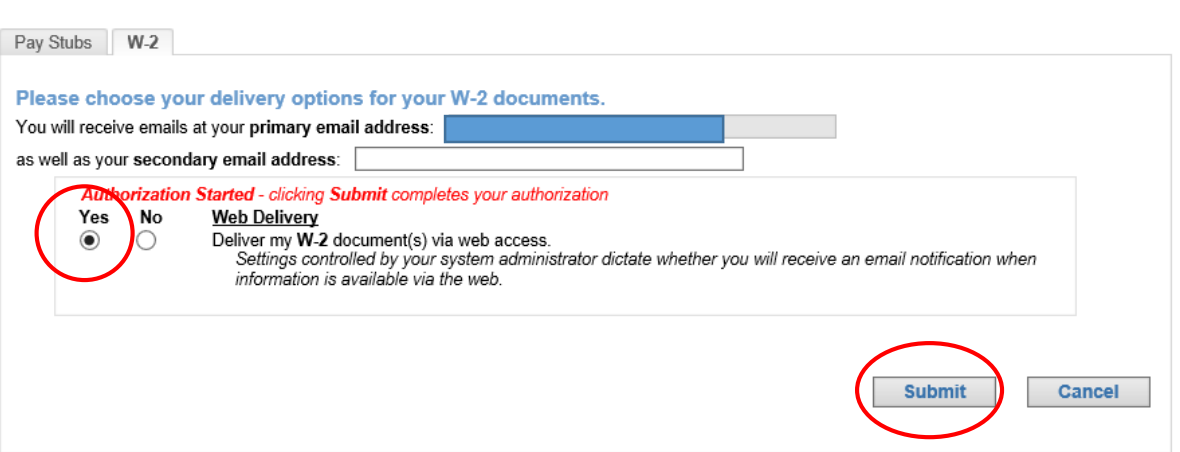

21. You should now see 2 green check marks indicating Authorized.

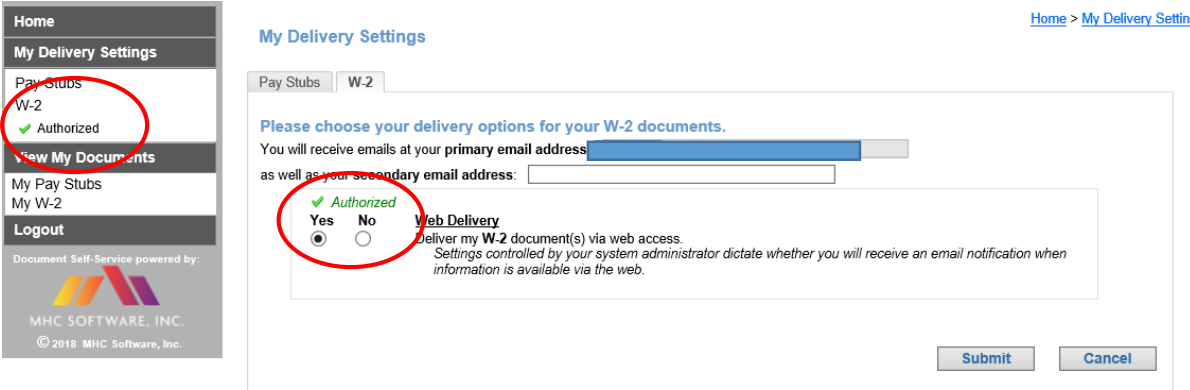

- 22. You will receive an email to the email address you used for registration and to a secondary email address (if you entered one) confirming your selection.
- 23. When W-2s are posted to Employee Space, you will receive an email notification. To access your W-2, go to [https://www.yumaregional.org/Careers/Employee-Portal,](https://www.yumaregional.org/Careers/Employee-Portal) select the View- Print W-2

and Pay Stubs link, follow the login prompts, then select the My W-2 option under View My Documents.

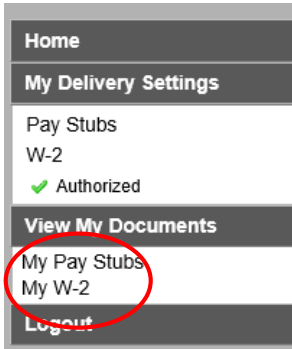

24. Select the W-2 document you would like to view by selecting the magnifying glass.

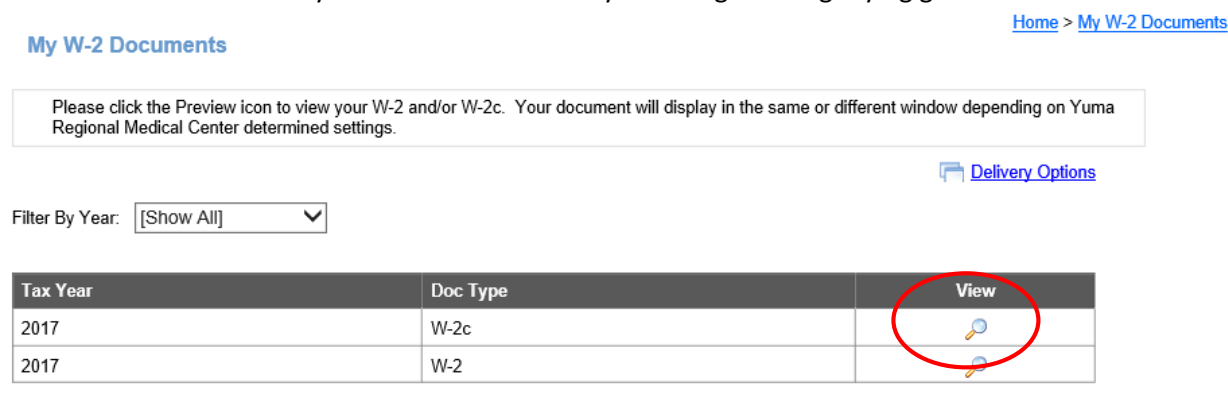

 $\mathcal{L}_{\mathcal{A}}$ 

25. Your W-2 will open. You will need to print the document to include with your tax return.